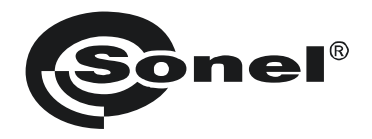

# РУКОВОДСТВО ПО ЭКСПЛУАТАЦИИ

# РЕГИСТРАТОР КОРОННЫХ РАЗРЯДОВ

UV-260

 $C<sub>f</sub>$ 

Версия 0.12 29.11.2013

Регистратор UV-260 - это инструмент, используемый для точного определения места появления коронного разряда, возникающего на высоковольтном оборудовании. Позволяет определить место и мощность разряда на основе регистрации ультрафиолетового (UV) излучения, выделяемого во время коронного разряда, обеспечивая надежный способ оценки технического состояния высоковольтного оборудования.

Камера позволяет наложить записанное изображение коронного разряда на видимое изображение. Съемка отображается в режиме реального времени на дисплее с активной матрицей (TFT). Изображение может быть записано в виде неподвижного изображения (снимка); можно также записать наблюдаемый разряд как видеофильм. Регистрируемые изображения и видео сохраняются на съемной карте памяти SD в формате, который позволяет воспроизвести их в персональном компьютере ПК.

#### **Отличительные характеристики UV-260:**

• высокая, регулируемая чувствительность к ультрафиолетовому излучению,

• автоматическая или ручная фокусировка для видимого и ультрафиолетового изображения,

- объединение (наложение) видимого и ультрафиолетового изображений,
- автоматическое подавление шумов и помех,
- 5,7" сенсорный дисплей с активной матрицей (TFT),
- отсутствие чувствительности к влиянию солнечного излучения при работе,
- тревожная сигнализация при обнаружении ультрафиолетовых разрядов,
- встроенная система GPS,
- точное определение места источников ультрафиолетовых разрядов,
- регистрация коронных разрядов вместе с видимым изображением в виде фотоснимков или видеофильмов, которые можно воспроизводить на компьютере,
- в комплект входит программное обеспечение для создания отчетов,

#### СОДЕРЖАНИЕ

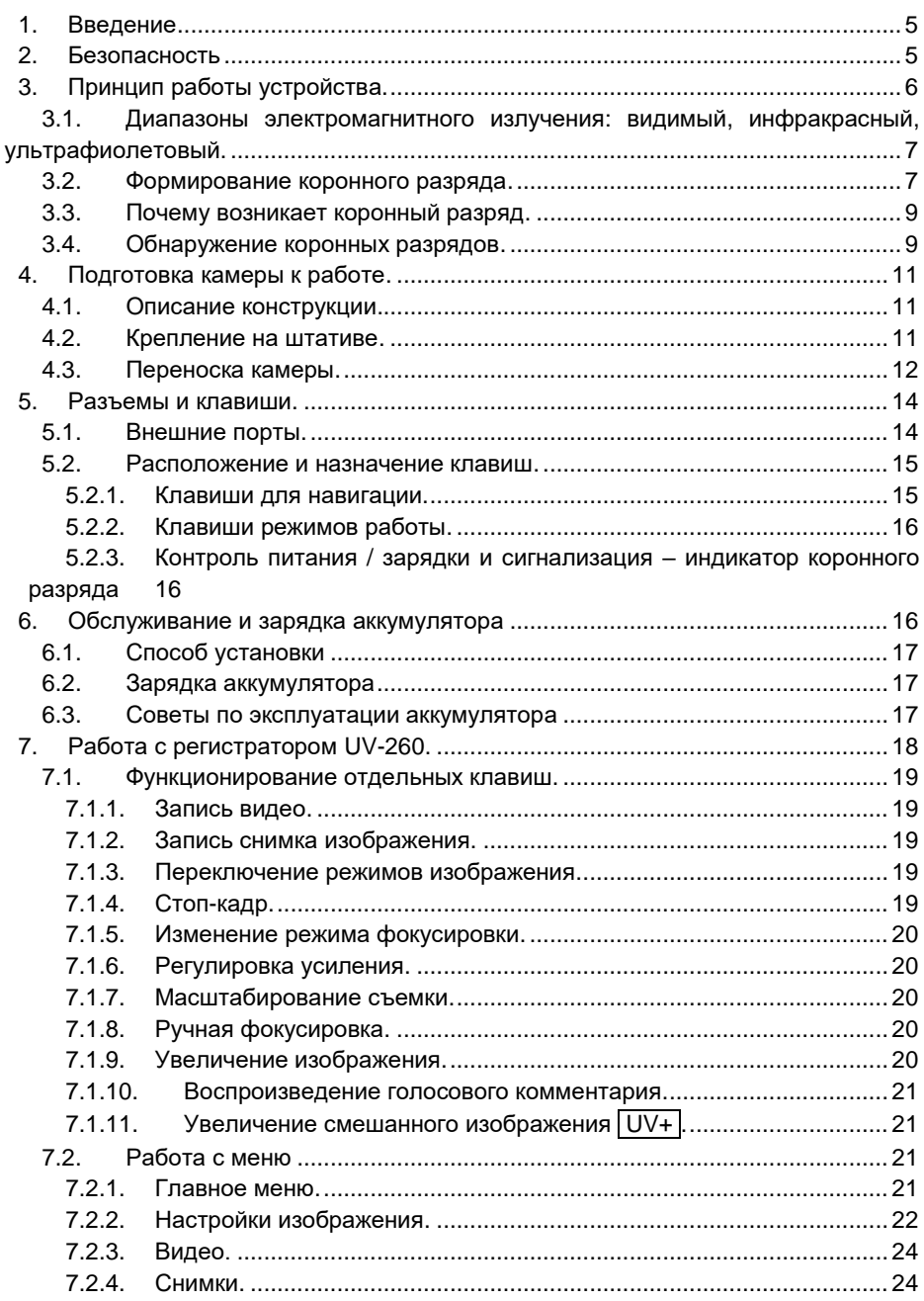

Регистратор коронных разрядов UV-260. Руководство по эксплуатации.

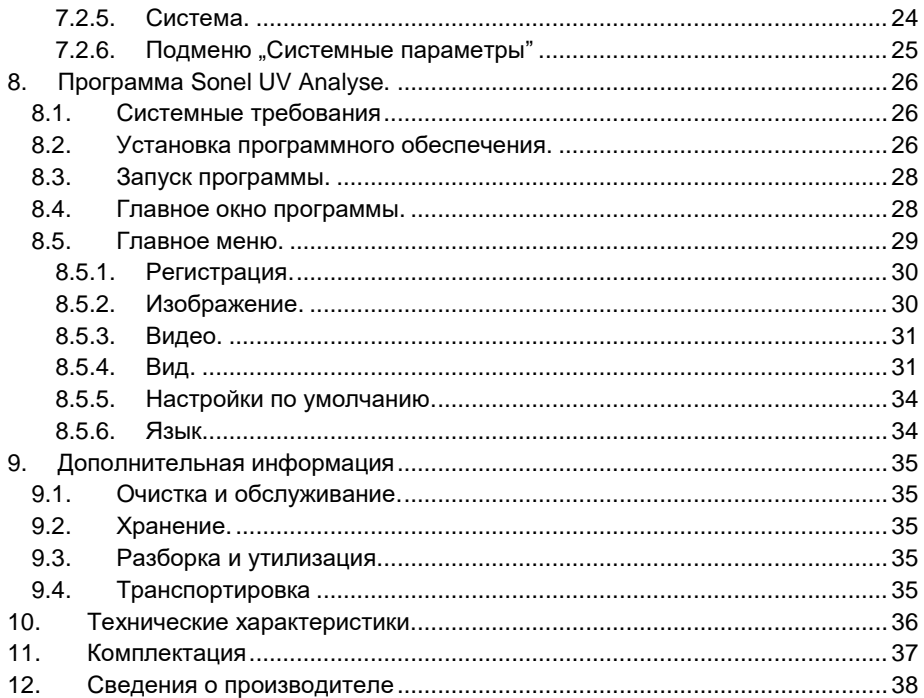

# <span id="page-4-0"></span>**1. Введение**

Благодарим вас за выбор регистратора UV-260.

Камера для регистрации коронных разрядов UV-260 (далее камера) – это современный высококачественный прибор, простой и безопасный в использовании.

Перед первым использованием внимательно прочитайте это руководство для предотвращения ошибок и возможных проблем в процессе эксплуатации.

В данном руководстве используется три вида предупреждений, описывающие возможные риски, как для пользователя, так и для оборудования. Информация, начинающаяся словом "ПРЕДУПРЕЖДЕНИЕ:", описывает ситуации, которые могут представлять угрозу жизни или здоровью, если не соблюдать руководство по эксплуатации. Словом "ВНИМАНИЕ!" начинается описание ситуации, при которой несоблюдение руководства угрожает опасностью повреждения прибора. Указанию на возможные проблемы предшествует слово "Примечание".

Устройство было спроектировано, разработано и изготовлено в соответствии с системой качества по стандарту ISO 9001.

Производитель сохраняет за собой право на внесение изменений в связи с дальнейшей модернизацией устройства.

Руководство по эксплуатации и программное обеспечение защищены авторским правом и являются собственностью компании Sonel S.A.

# <span id="page-4-1"></span>**2. Безопасность**

#### **ПРЕДУПРЕЖДЕНИЕ:**

**Запрещается самостоятельно вскрывать устройство, поскольку ни один из элементов не может быть самостоятельно отремонтирован или откалиброван пользователем. Любые работы по техническому обслуживанию должны проводиться только квалифицированными специалистами авторизованного сервиса.**

#### **ПРИМЕЧАНИЕ:**

Следует избегать сильных ударов и толчков устройства в процессе эксплуатации и транспортировки.

#### **ПРИМЕЧАНИЕ:**

Ориентация объектива в направлении объектов, излучающих очень высокую температуру (например, солнца), а также во время включения/ выключения устройства может привести к его повреждению.

#### **ПРИМЕЧАНИЕ:**

Запрещается дотрагиваться до объектива. Собирающаяся пыль может быть удалена только с помощью специальных приспособлений или чистого сжатого воздуха.

Камеру следует хранить в сухом, прохладном месте, вдали от источников сильных электромагнитных полей. В случае не использования прибора длительное время, извлеките из него аккумулятор.

Во время работы камера должна быть прочно и надежно закреплена, любая вибрация негативно влияет на точность.

#### **ПРЕДУПРЕЖДЕНИЕ:**

Использование устройства с поврежденным корпусом представляет собой угрозу для здоровья и жизни пользователя.

При работе с устройством необходимо строго соблюдать технические условия, указанные в настоящем руководстве по эксплуатации.

Повреждения камеры, возникшие в результате неправильного использования, внесения в конструкцию самостоятельных изменений и явной халатности исключены из перечня случаев гарантийного обслуживания.

# <span id="page-5-0"></span>**3. Принцип работы устройства.**

Коронный разряд – это один из трех обособленных видов неполных разрядов, т.е. пробоев, вызванных высоким напряжением, которые, однако, не приводят к короткому замыканию. Кроме коронных разрядов – наименее вредных среди неполных разрядов – различают еще поверхностные разряды, в основном связанные с загрязнениями поверхности изолятора и внутренние разряды, связанные с ухудшением состояния (деградацией) внутри изоляции.

# <span id="page-6-0"></span>*3.1. Диапазоны электромагнитного излучения: видимый, инфракрасный, ультрафиолетовый.*

Отдельные виды электромагнитного излучения являются волнами с длинами, изображенными на рисунке 1.

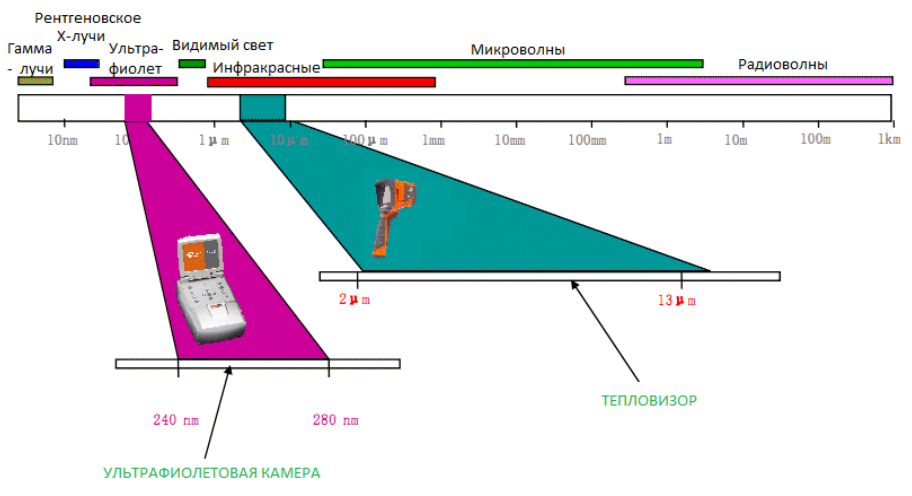

*Рис. 1. Диапазоны лектромагнитных волн различной длины.*

### <span id="page-6-1"></span>*3.2. Формирование коронного разряда.*

Коронный разряд - это протекание тока, чаще всего по воздуху, с электрода разрядника, находящегося под высоким напряжением.

Высокое напряжение создает ионизацию воздуха, что приводит к образованию вокруг электрода плазмы – ионизованной материи, содержащей электрически заряженные частицы. Образовавшиеся ионы переносят заряд в места с более низким потенциалом.

Если электрод разрядника (которым может стать любой объект под высоким напряжением) имеет необходимую "заостренную" форму, то вокруг острия возникает большой градиент потенциала, который может привести к возникновению разряда. При очень большом напряжении – это может быть искра или электрическая дуга, если образуется так называемый плазменный канал. В то время как коронный разряд формируется, если вызывающее ионизацию напряжение в данный момент времени слишком мало, чтобы образовался плазменный канал.

Сам разряд невидим при дневном свете (в полной темноте, редко встречающейся в естественных условиях, его наблюдаемость очень слабая - в виде голубовато-фиолетового свечения), потому что большая часть производимого излучения находится в невидимом для человека ультрафиолетовом диапазоне,

именно поэтому, одновременно с развитием детекторов ультрафиолетового излучения, применяемые до сих пор акустические методы обнаружения разрядов, стали уступать методам, основанным на регистрации ультрафиолетовых волн.

Коронные разряды приводят к образованию электромагнитного спектра в области 200..405 нм; солнечная радиация, кроме видимого света, также содержит излучение как в диапазоне инфракрасных, так и ультрафиолетовых волн. Применение соответствующего фильтра (длины волн 240..280 нм) позволяет ослабить ультрафиолетовое излучение от Солнца, благодаря чему камера может работать без помех также и в дневное время.

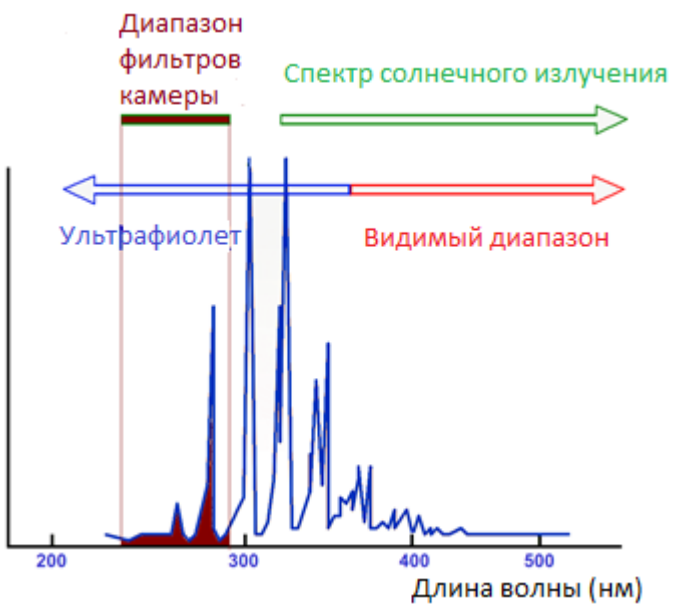

*Рис 2. Спектр коронного разряда*

В зависимости от полярности электрода разряд может быть положительным или отрицательным. В случае как отрицательных, так и положительных разрядов, основным источником электронов являются фотоны, возникающие в результате возвращения образующих плазму возбужденных атомов, на более низкие энергетические уровни, поэтому приборы масштабируют в "фотонах УФ-излучения"

Положительный разряд является однородным, большинство зарядов сосредоточено вблизи электрода. Отрицательный разряд для того же напряжения занимает больший объем, но поскольку энергия распределяется на большую площадь, отсюда он кажется, слабее и, возможно, его будет труднее обнаружить.

На практике управляемые коронные разряды используются, например в промышленности для удаления пыли в газах, воздухе или снятия нежелательного электрического заряда, а в домашних условиях даже в ионизаторах воздуха. С

появлением разрядов на некоторых поверхностях можно столкнуться каждый день, например в лазерном принтере или копировальном аппарате.

# <span id="page-8-0"></span>*3.3. Почему возникает коронный разряд.*

Нежелательные коронные разряды вредны не только для устройств, на которых они возникают, но также из-за создания помех радиоволнам (часто возникают проблемы с приемом радиосигнала вблизи линии высокого напряжения) и приводят к потере энергии (энергия "уходит" в воздух). Наиболее отрицательным эффектом коронных разрядов, является их неблагоприятное влияние на изоляцию, приводящее к повреждению изоляционных элементов, а следовательно, к блокировке всей системы передачи энергии. Поэтому стремятся предотвратить образование коронного разряда и ликвидировать его на раннем этапе, т.к. на следующем этапе возникнет электрическая дуга и необратимые повреждения.

Даже появление небольших разрядов в одном месте может вызвать неблагоприятные изменения также из-за того, что протекание тока и загрязнения, вызывают образование коррозии, ухудшающей состояние изоляторов, что приводит к попаданию внутрь влаги и быстро нарастающей деградации. Обнаружение коронных разрядов является полезной мерой профилактики, подобно выявлению проблем с помощью инфракрасных методов, пока они не стали видны.

# <span id="page-8-1"></span>*3.4. Обнаружение коронных разрядов.*

Регистратор UV-260 обнаруживает и определяет места возникновения коронных разрядов путем детектирования сигнала от ультрафиолетового излучения, созданного этими разрядами, и может затем их подсчитать, что позволяет оценить силу разряда. На практике, число разрядов, возникающих за определенное время отображается графически – это так называемый УФ-снимок. Прецизионное наложение УФ-снимка на видимое изображение позволяет точно, и что наиболее важно, безопасно (с большого расстояния) найти место, где начался процесс деградации, без необходимости отключения напряжения на объекте.

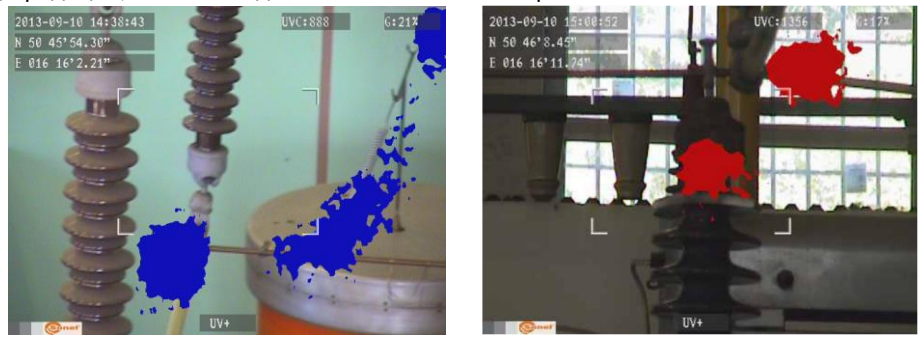

*Рис. 3,4. Коронные разряды в лабораторных условиях.*

*Регистратор коронных разрядов UV-260. Руководство по эксплуатации.* 9

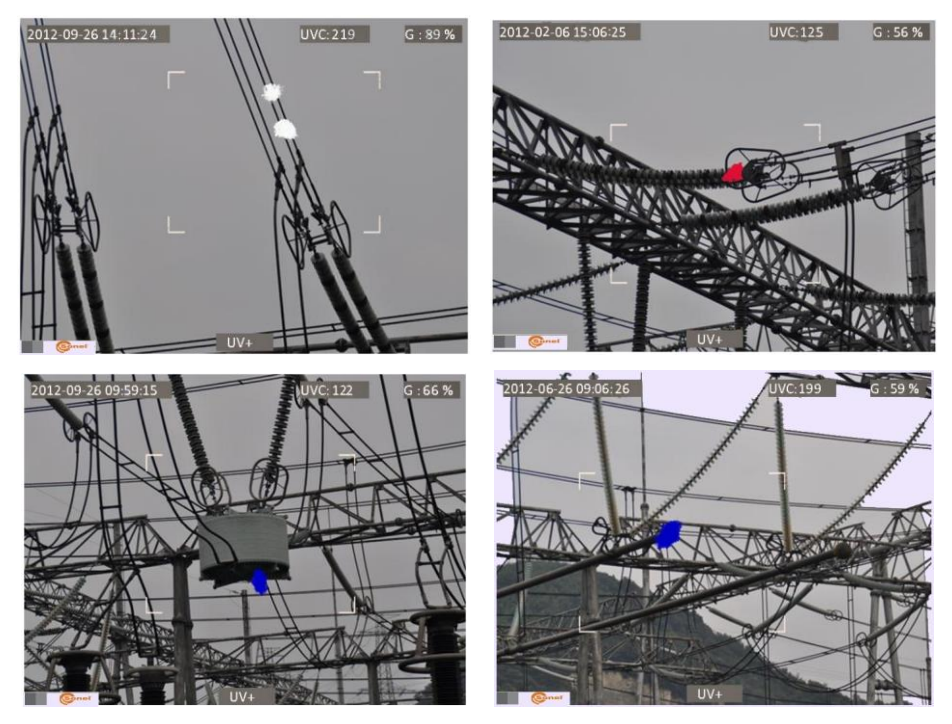

*Рис. 5-8. Коронные разряды в реальных условиях действующих электросетей*

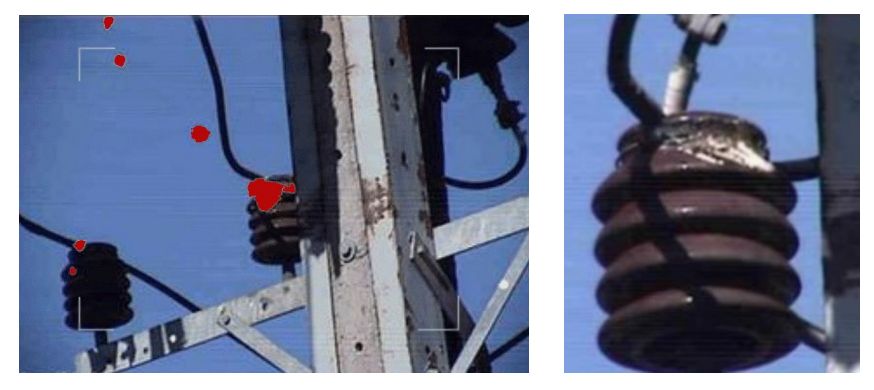

*Рис. 9,10. Коронный разряд и его последствия*

# <span id="page-10-0"></span>**4. Подготовка камеры к работе.**

## <span id="page-10-1"></span>*4.1. Описание конструкции.*

Регистратор UV-260 – это прибор небольших размеров, компактной формы, простой и удобный в использовании. Позволяет работать как со штатива, так и находиться в руках непосредственно у оператора.

Размещение отдельных элементов иллюстрируют рисунки 11 и 12.

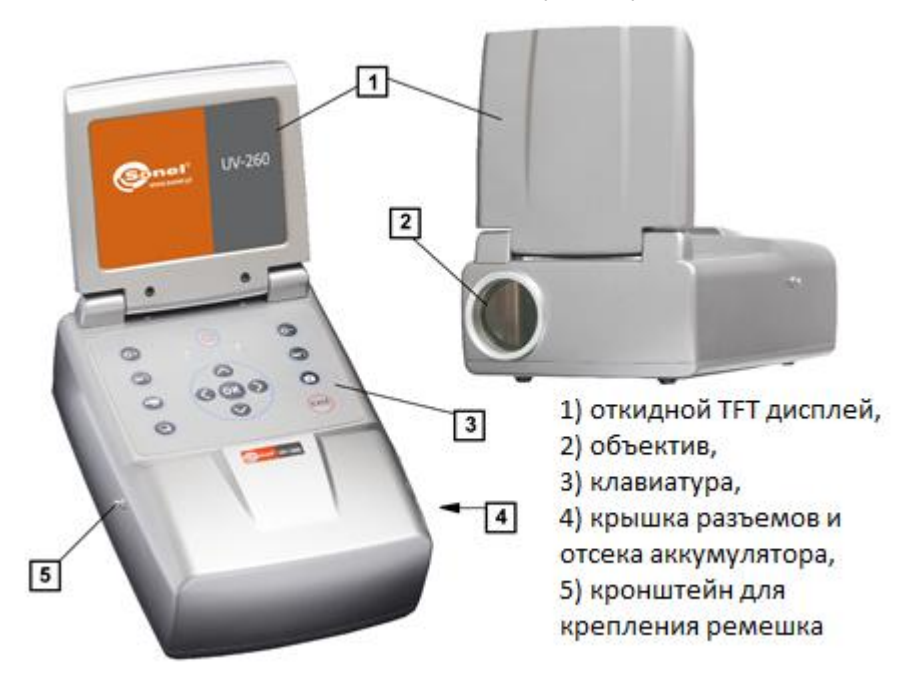

*Рис. 11. Элементы регистратора UV-260.*

## <span id="page-10-2"></span>*4.2. Крепление на штативе.*

При проведении длительных наблюдений, а также для исключения случайной вибрации и ударов регистратор может быть закреплен на штативе (рис. 12).

В нижней части камеры находится отверстие для ее крепления (стандартное крепление для фотографического штатива).

**Примечание.** Устройство должно быть прочно и надежно прикреплено к штативу для предотвращения случайного повреждения

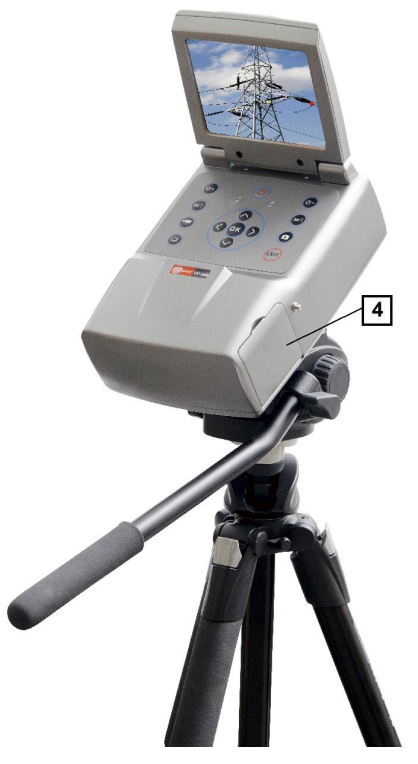

*Рис. 12 Крепление UV-260 на штативе.*

### <span id="page-11-0"></span>*4.3. Переноска камеры.*

Регистратор UV-260 во время работы можно держать в руках, однако гораздо более удобным является использование ремешков, прикрепленным к соответствующим держателям, что позволяет освободить руки (рис. 13, 14).

#### **ВНИМАНИЕ!**

Прикрепление и отсоединение ремешков должно проводиться, когда они находятся в вертикальном положении (рис.13), в противном случае возможно выскальзывание камеры, что создает угрозу ее падения и повреждения.

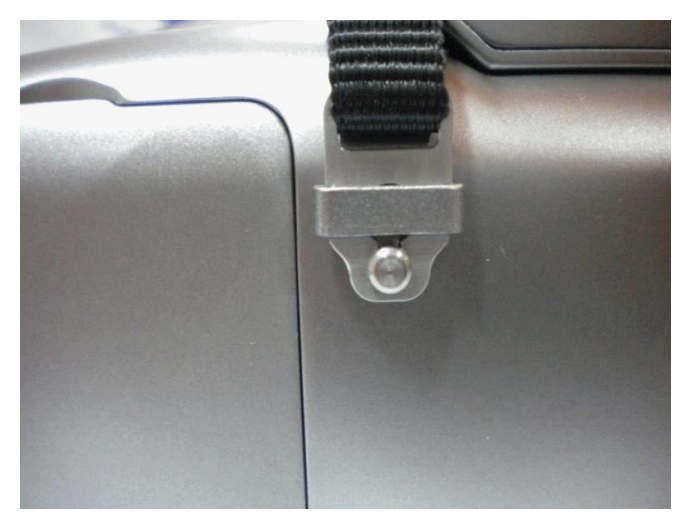

*Рис. 13. Крепление ремешка в кронштейне.*

Камера, зафиксированная на груди с помощью ремешков, позволяет свободно манипулировать клавиатурой (как показано на рис. 14).

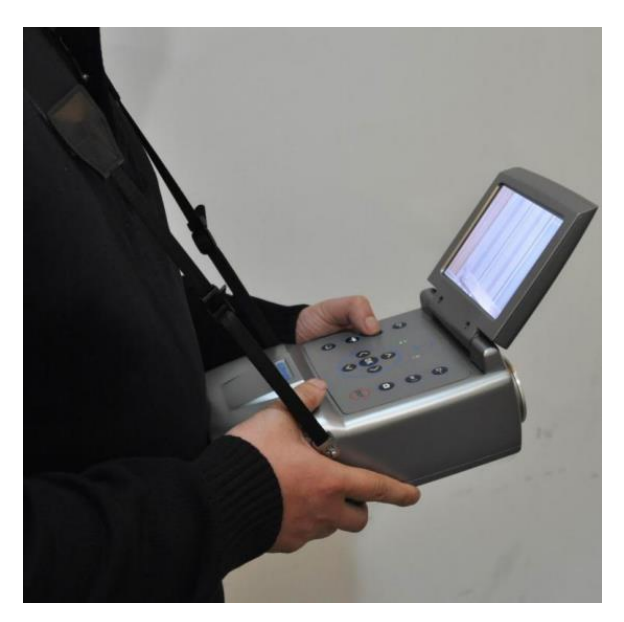

*Rys. 14. Переноска камеры с помощью ремешков.*

# <span id="page-13-0"></span>**5. Разъемы и клавиши.**

## <span id="page-13-1"></span>*5.1. Внешние порты.*

Интерфейс регистратора (выход видео, вход/выход аудио), а также индикатор зарядки, разъем блока питания, слот для карты памяти SD и место для аккумулятора находятся под крышкой, расположенной сбоку камеры (рис. 15).

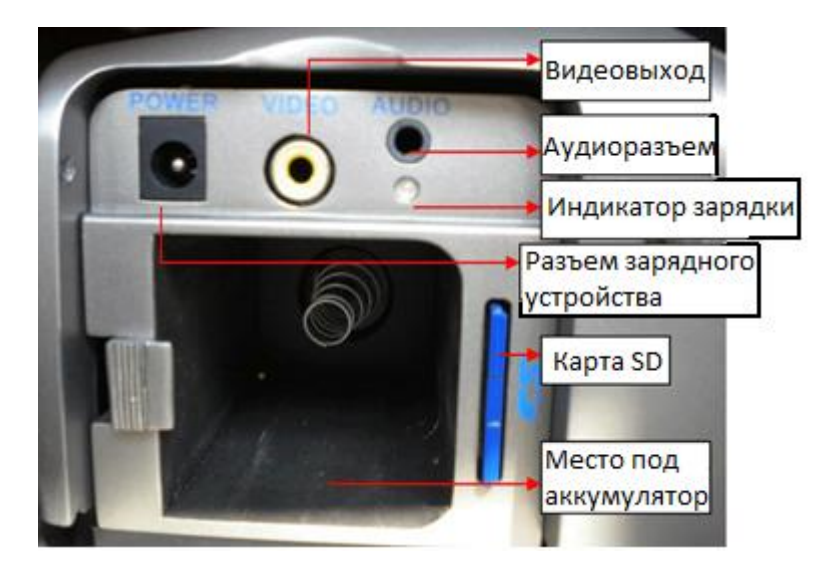

*Рис. 15. Размещение разъемов под крышкой.*

Видеовыход может работать в системе PAL или NTSC.

Карта памяти SD должна быть отформатирована по стандарту FAT32.

При записи голосового комментария необходимо максимально приблизиться к микрофону. Комплект микрофон + наушники подключаются к аудио разъему, расположенному под крышкой.

#### **ВНИМАНИЕ!**

**При установке аккумулятора, следует обратить внимание на соблюдение правильной полярности.**

**Напряжение, подаваемое на разъем питания не должно превышать 12В.**

## <span id="page-14-0"></span>*5.2. Расположение и назначение клавиш.*

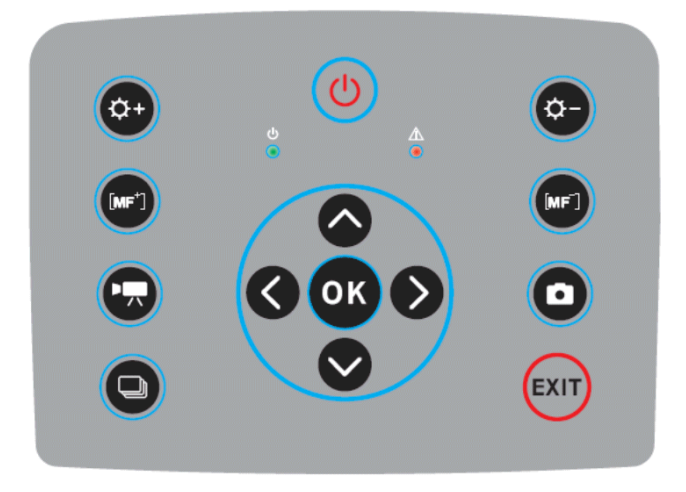

*Рис. 16. Расположение клавиш на панели управления камеры.*

#### <span id="page-14-1"></span>**5.2.1. Клавиши для навигации.**

Клавиши, предназначеные для работы с меню и функциями, связанными с изображением:

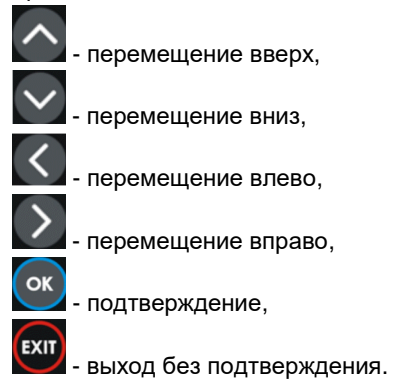

Кроме функций меню, клавиши выполняют следующие действия:

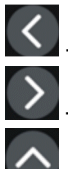

"замораживание" изображения (стоп-кадр),

- переключение в режим фокусировки,

- воспроизведение голосового комментария,

*Регистратор коронных разрядов UV-260. Руководство по эксплуатации.* 15

- переключение масштаба x1, x2, x4 в режиме совмещенного (смешанного) изображения (видимого+ультрафиолетового).

# <span id="page-15-0"></span>**5.2.2. Клавиши режимов работы.**

- переключатель режимов отображения, очередное нажатие переключает между: режимом только ультрафиолетового изображения – режимом видимого изображения – режимом смешанного изображения (ультрафиолетовое изображение наложенное на видимое).

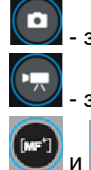

- записывает снимок изображения,

- записывает видео,

- ручная фокусировка,

- клавиши регулировки усиления или приближения / удаления

(масштаб)

## <span id="page-15-1"></span>**5.2.3. Контроль питания / зарядки и сигнализация – индикатор коронного разряда**

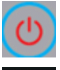

- включение / выключение питания,

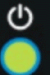

- индикатор питания,

- индикатор обнаружения коронного разряда.

# <span id="page-15-2"></span>**6. Обслуживание и зарядка аккумулятора**

Регистратор UV-260 питается от съемного литий-ионного аккумулятора, зарядка которого должна осуществляться только с помощью зарядного устройства, входящего в комплект поставки. Использование других аккумуляторов (даже того же размера и формы) или постороннего зарядного устройства может привести к риску повреждения оборудования и опасности для пользователя.

Аккумулятор также можно заряжать через камеру, с помощью входящего в комплект сетевого блока питания или автомобильного адаптера (12В).

В случае низкого уровня заряда аккумулятора на дисплее появится соответствующее сообщение, предупреждающее о необходимости его заряда.

# <span id="page-16-0"></span>*6.1. Способ установки*

Поместите аккумулятор в соответствующее место под крышкой, прикрывающей разъемы портов и отсек аккумулятора (рис. 15).

# <span id="page-16-1"></span>*6.2. Зарядка аккумулятора*

Аккумулятор можно зарядить с помощью внешнего зарядного устройства или, не вынимая его из камеры, при подключении сетевого блока питания к разъему под крышкой, закрывающей разъемы и аккумулятор  $\boxed{4}$ .

Процесс заряда на внешнем зарядном устройстве сигнализирует красный цвет индикатора зарядки. Окончание зарядки индицируется зеленым цветом индикатора зарядки.

Процесс зарядки аккумулятора в камере сигнализирует свечение индикатора красным цветом, окончание – зеленым цветом (рис. 15).

Зарядка аккумулятора происходит также в и процессе работы регистратора.

#### **ПРЕДУПРЕЖДЕНИЕ.**

**При высокой температуре окружающей среды нельзя включать камеру во время зарядки - это может привести к снижению срока службы аккумулятора и даже пожару.**

### <span id="page-16-2"></span>*6.3. Советы по эксплуатации аккумулятора*

Зарядка аккумулятора может осуществляться только в помещении – недопустимо проводить подзарядку на улице, особенно во время дождя и т.п.

#### **ПРЕДУПРЕЖДЕНИЕ.**

**Не допускайте короткого замыкания контактов аккумулятора, оберегайте его от случайного короткого замыкания (например, при перевозке аккумуляторов с другими металлическими предметами).**

Аккумулятор следует хранить при температуре не выше, чем 60°C. После завершения зарядки отсоедините зарядное устройство от сети.

При замене аккумулятора, необходимо сначала установить аккумулятор в камеру и только после этого подключить блок питания к камере.

Запрещается использовать неоригинальный аккумулятор и зарядное устройство.

# <span id="page-17-0"></span>**7. Работа с регистратором UV-260.**

Для включения прибора нажмите и удерживайте клавишу О около 2 секунд. Регистратор включится, запуская внутренние тесты в течение примерно 25 секунд, после чего переключится в режим рабочего экрана (рис. 17).

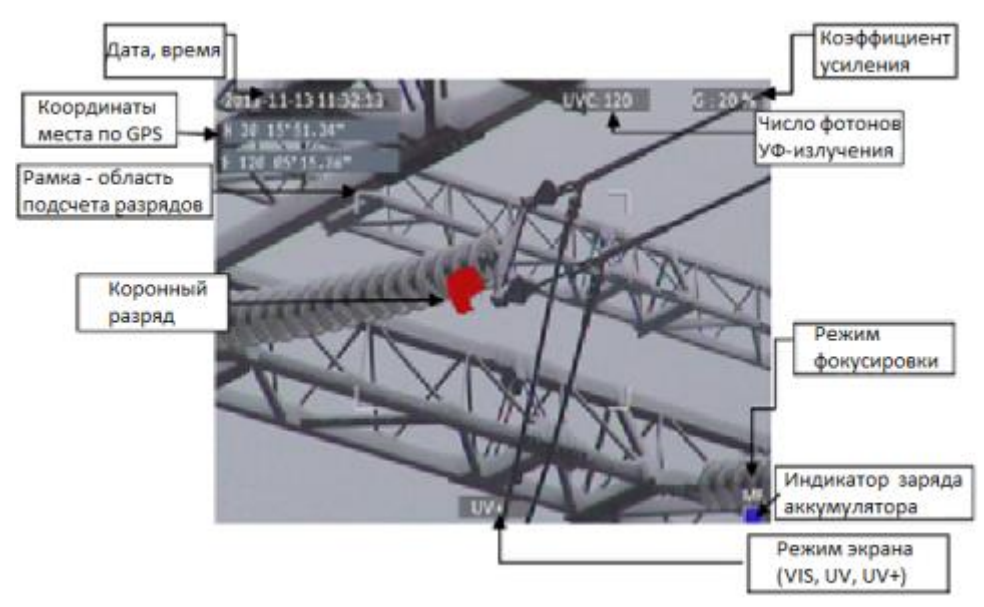

*Рис. 17. Рабочий экран в режиме смешанного изображения – обнаружение коронных разрядов.*

На экране, кроме изображения в выбранном режиме (видимого, ультрафиолетового, смешанного), отображается следующая информация:

- текущие дата и время,

- GPS-координаты места измерения,

- уровень усиления сигнала,

- уровень заряда аккумуляторной батареи,

- режим фокусировки (автоматический или ручной),

- индикатор режимов: смешанный  $\overline{\overline{\bigcup V+}}$ , т.е. совмещение ультрафиолетового и видимого изображений; видимое изображение VIS или только ультрафиолетовое изображение UV **.**

Белая рамка на экране - это область для подсчета фотонов (эффективная площадь), на которой регистрируются разряды - в зависимости от количества фотонов УФ-излучения на выбор 3 размера рамок: большая, средняя и маленькая.

### <span id="page-18-0"></span>*7.1. Функционирование отдельных клавиш.*

Ниже представлены операции, выполняемые при нажатии клавиш в режиме рабочего экрана.

#### <span id="page-18-1"></span>**7.1.1. Запись видео.**

Нажмите клавишу для начала записи на карту памяти SD в режиме реального времени видеофильма, отображаемого на экране дисплея. Во время видеозаписи можно добавить голосовой комментарий – после подключения комплекта микрофон + наушники к разъему аудио. Видео записывается в формате avi и затем его можно воспроизвести как на экране камеры, так и на компьютере.

#### <span id="page-18-2"></span>**7.1.2. Запись снимка изображения.**

С помощью клавиши  $\left( \bullet \right)$  можно записать на карту памяти SD изображение, отображаемое на экране дисплея в данный момент

При сохранении снимка на экране отображается сообщение - "Запись комментария", в это время можно записать 20-секундный голосовой комментарий: нажатие клавиши (<sup>ок</sup>) начинает запись комментария (если микрофон подключен к аудио разъему), после чего изображение сохраняется и камера возвращается к

работе (регистрации) в режиме реального времени; нажатие клавиши **кал** сохранит изображение без голосового комментария.

**Примечание:** Для получения наилучшего качества изображения рекомендуется предварительно «заморозить» изображение на экране - смотри ниже стоп-кадр.

#### <span id="page-18-3"></span>**7.1.3. Переключение режимов изображения.**

Нажатие клавиши **•** переключает отображаемое на экране изображение между режимами: только видимого изображения VIS, только ультрафиолетового изображения UV и совмещенным режимом видимого и ультрафиолетового UV+.

## <span id="page-18-4"></span>**7.1.4. Стоп-кадр.**

Нажатие клавиши  $K$  вызывает "замораживание" изображения, что позволяет принять решение о его сохранении в памяти. В этот момент:

- нажатие клавиши **•** записывает снимок изображения на карту памяти SD и возвращает камеру в режим обнаружения в реальном времени;

- повторное нажатие клавиши В возвращает камеру в режим обнаружения (в реальном времени) без сохранения изображения.

### <span id="page-19-0"></span>**7.1.5. Изменение режима фокусировки.**

Нажатие клавиши изменяет режим фокусировки с ручного на автоматический и наоборот. По умолчанию, после включения камера находится в режиме автоматической фокусировки. В случае сложного изображения (съемка объектов, расположенных на различных расстояниях), бывает невозможно автоматически сфокусировать камеру на соответствующую точку (объект), тогда полезно переключить режим и произвести ручную фокусировку

#### <span id="page-19-1"></span>**7.1.6. Регулировка усиления.**

В режиме ультрафиолетового изображения  $\overline{\text{UV}}$  или в смешанном режиме  $\overline{\text{UV}}$ + клавиши  $\mathbb{C}$  и  $\mathbb{C}$  позволяют увеличивать или уменьшать чувствительность ультрафиолетового детектора камеры. Увеличение чувствительности приводит к отображению разрядов как большой, так и самой малой мощности, а также случайных помех; уменьшение чувствительности позволяет наблюдать только большие разряды и благодаря этому точно определить их источник.

#### <span id="page-19-2"></span>**7.1.7. Масштабирование съемки.**

В режиме видимого изображения с помощью клавиш приблизить или отдалить изображение, уменьшая или увеличивая угол обзора камеры.

### <span id="page-19-3"></span>**7.1.8. Ручная фокусировка.**

В режиме ручной фокусировки (пункт 7.1.5), с помощью клавиш  $\bigodot$  и  $\bigodot$ можно вручную настроить резкость изображения.

### <span id="page-19-4"></span>**7.1.9. Увеличение изображения.**

В режиме просмотра изображения, нажатие клавиши изображение в 2x, 4x или 8x (zoom). При увеличенном масштабе, управляя стрелками  $\mathcal{K}, \mathcal{K}, \mathcal{M}$ , можно перемещать изображение. Нажатие клавиши **EXIT** переводит камеру в режим изображения в реальном времени .

#### <span id="page-20-0"></span>**7.1.10. Воспроизведение голосового комментария.**

Если для изображения был записан голосовой комментарий, то его можно затем воспроизвести после нажатия клавиши  $\bigcirc$  в режиме просмотра записанного изображения. Для прослушивания можно использовать комплект микрофон + наушники, подключенные к разъему аудио.

## <span id="page-20-1"></span>**7.1.11. Увеличение смешанного изображения UV+ .**

В режиме смешанного изображения  $\overline{UV+}$  и в режиме  $\overline{UV}$ , нажатие на клавишу увеличивает масштаб изображения в 2x, 4x или 8x (zoom). Это позволяет легко найти физические повреждения на объекте, путем определения места с наибольшим излучением

## <span id="page-20-2"></span>*7.2. Работа с меню*

Регистратор UV-260 не отображает меню после включения. Вход в главное меню выполняется после нажатия клавиши  $\alpha$  в режиме изображения в реальном времени или при касании любого места экрана – отображается главное меню; нажатие клавиши **вещита или касание части экрана на раскрытом меню**, приводит к его закрытию.

**Примечание.** Все операции в меню осуществляется путем касания отдельных элементов на экране в раскрывающихся разделах меню или навигацией по меню при помощи курсоров. Способы касания / выбора данной опции просты и интуитивно понятны, поэтому не были подробно описаны.

### <span id="page-20-3"></span>**7.2.1. Главное меню.**

В режиме развернутого меню, выбор любого пункта осуществляется либо путем касания строки, на которой он отображается, или при перемещении подсвеченной синим цветом позиции, при помощи курсоров  $\Omega$  и  $\vee$ , а также последующего подтверждения выбора клавишей **.** В любой момент времени нажатие клавиши

EXIT

вызывает выход из меню.

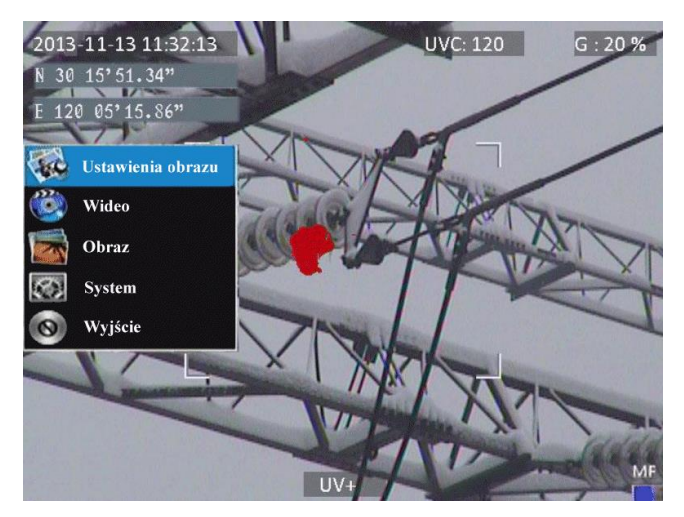

*Рис. 18. Главное меню.*

## <span id="page-21-0"></span>**7.2.2. Настройки изображения.**

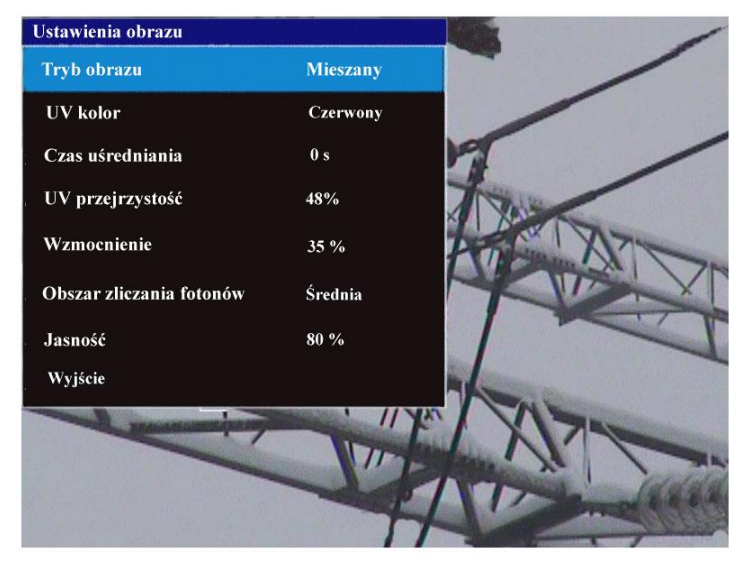

*Рис. 19. Меню – настройки изображения.*

Меню "настройки изображения" позволяет настроить параметры и эффекты при отображении ультрафиолетового изображения. Подробные описания настроек приведены ниже. Выбор и изменение параметров осуществляются так же, как и в

главном меню (клавишами со стрелками", подтверждение , выход в предыдущее меню <sup>[ехп</sup>]; или касанием экрана).

Режим изображения: функция аналогична нажатию на клавишу **•** выбор между видимым, ультрафиолетовым и смешанным изображением.

**Цвет УФ-излучения:** цвет, которым отображается ультрафиолетовый разряд (на выбор: красный, белый и голубой).

**Время усреднения**: регистрация ультрафиолетового излучения осуществляется в течение определенного периода времени, а затем усредняется, благодаря чему можно отфильтровать случайные помехи.

Ультрафиолетовые разряды могут возникать (повторяться) в тех же местах, кроме того, особенно при установке высокой чувствительности детектора, появляются случайные помехи (шумы). Правильный выбор времени усреднения для данного уровня усиления дает возможность отфильтровать сигналы соответствующих разрядов и устранить случайные сигналы (помехи).

**Усиление**: регулировка чувствительности ультрафиолетового детектора (аналогично регулировке клавишами  $\overline{\left(\alpha\right)}$  и  $\left(\alpha\right)$  в режиме  $\overline{\left| \text{UV} \right|}$  изображения или смешанного UV+ ).

**Примечание.** Использование большого усиления позволяет принимать слабые ультрафиолетовые сигналы и обнаруживать очень малые разряды, но при этом следует помнить, что:

- большое усиление может повлиять на точность определения места разряда, если ультрафиолетовое изображение будет закрывать видимый объект, затрудняя точное определение,

- кроме самого сигнала разряда усиливаются также сигналы помех, появляющиеся, как правило, в случайных местах (не в одном месте). Таким образом, в первой фазе поиска разрядов рекомендуется использовать высокий уровень усиления для предварительного определения места разряда, а затем постепенно уменьшать усиление до уровня, который обеспечит точное определение источника коронного разряда,

- при относительно сильных помехах следует увеличить время усреднения, одновременно снижая уровень усиления, что позволяет устранить помехи (фон) и точно определить точки выбросов соответствующих коронных разрядов.

**Прозрачность УФ-излучения:** настройка прозрачности ультрафиолетового изображения, наложенного на видимое изображение (0% - непрозрачное, 50% полупрозрачное)

**Область подсчета фотонов**: выбор области, на которой подсчитываются разряды (3 типа рамки: большая, средняя, маленькая).

**Яркость**: уровень яркости дисплея, подбирается в зависимости от внешних условий.

**Выход:** возврат в главное меню.

### <span id="page-23-0"></span>**7.2.3. Видео.**

Позволяет выполнять операции над файлами видео, записанными на карту памяти SD: просмотр, удаление файлов или просмотр подробной информации о записанном видео файле. Названия файлов соответствуют датам их создания.

### <span id="page-23-1"></span>**7.2.4. Снимки.**

Просмотр или удаление сохраненных изображений на карте памяти SD. Во время просмотра изображения его можно увеличивать или воспроизводить голосовой комментарий, если он был записан.

Названия файлов изображения соответствуют датам их создания.

Снимки отображаются в виде списка или эскизов.

#### <span id="page-23-2"></span>**7.2.5. Система.**

После выбора параметра "Система" открывается подменю, в котором пользователь может выбрать позиции:

- параметры системы (содержащиеся в следующем подменю, описанном далее),

- дату и время,
- восстановление заводских настроек,
- отформатировать карту памяти SD,
- информация о карте памяти SD,
- информацию о системе.

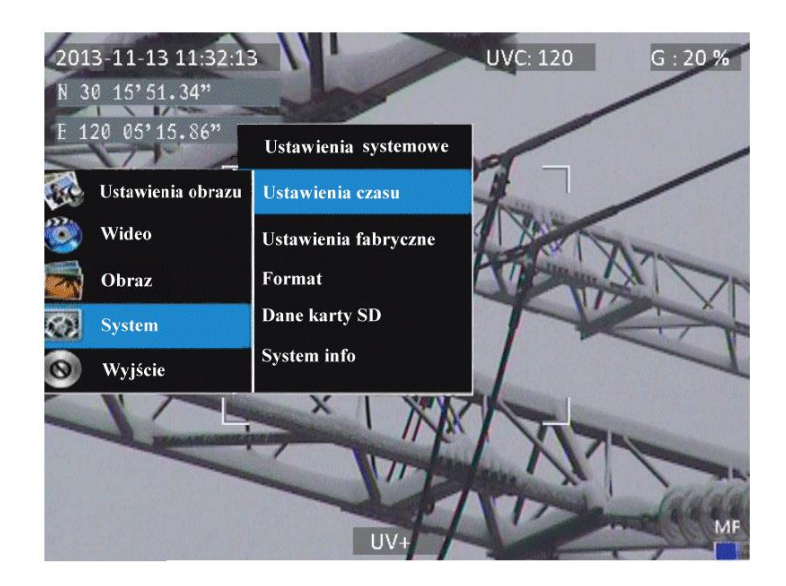

24 *Регистратор коронных разрядов UV-260. Руководство по эксплуатации.*

### <span id="page-24-0"></span>**7.2.6. Подменю "Системные параметры"**

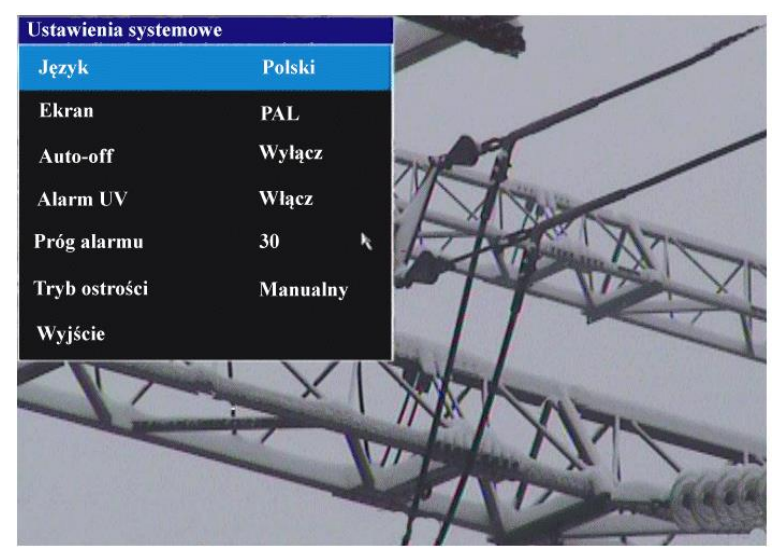

*Рис. 21. Меню системных параметров.*

**Язык**: выбор языка интерфейса.

**Дисплей**: выбор системы (PAL, NTSC) для внешнего монитора.

**Авто-выкл**: в случае установки времени, автоматически выключит прибор, если в течение выбранного интервала не было нажато ни одной клавиши.

**Сигнализация УФ-излучения**: звуковой сигнал тревоги в случае обнаружения ультрафиолетового разряда.

**Порог сигнализации**: уровень коронного разряда (число зарегистрированных фотонов), который включает сигнал тревоги.

**Режим фокусировки**: выбор ручной или автоматической фокусировки (то же

самое, что нажать на клавишу

# <span id="page-25-0"></span>**8. Программа Sonel UV Analyse.**

#### <span id="page-25-1"></span>*8.1. Системные требования*

Из-за большого размера видео файлов, необходимо обеспечить достаточное количество свободного дискового пространства на компьютере, а также:

- процессор типа PENTIUM III; с тактовой частотой 1,4ГГц или выше,

- 256 МБ или более памяти ОЗУ,

- свободное место на жестком диске 20 ГБ или более,

- монитор с разрешением 1024×768 или более, рекомендуемое разрешение 1600x900.

Программное обеспечение работает под управлением операционной системы Windows XP или более поздней версии.

### <span id="page-25-2"></span>*8.2. Установка программного обеспечения.*

После запуска установочного файла setup.exe с прилагаемого компакт-диска или загруженного со страницы www.sonel.pl, необходимо пройти стандартную процедуру установки программного обеспечения в операционной системе MS Windows, где необходимо лишь ввести или подтвердить место установки на жестком диске компьютера:

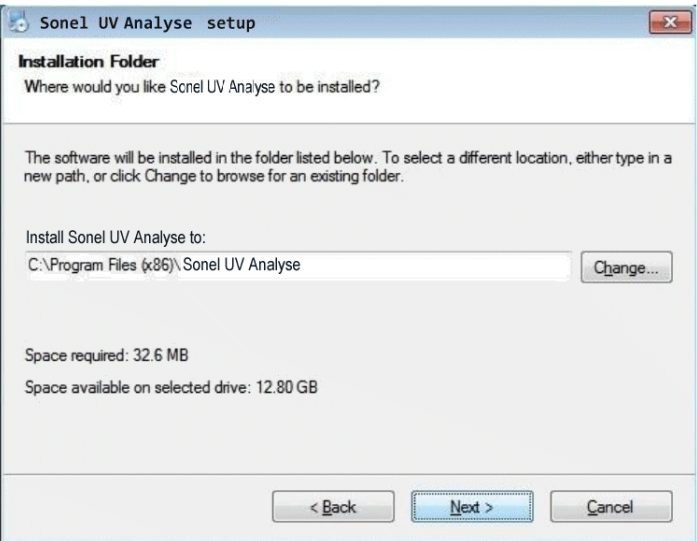

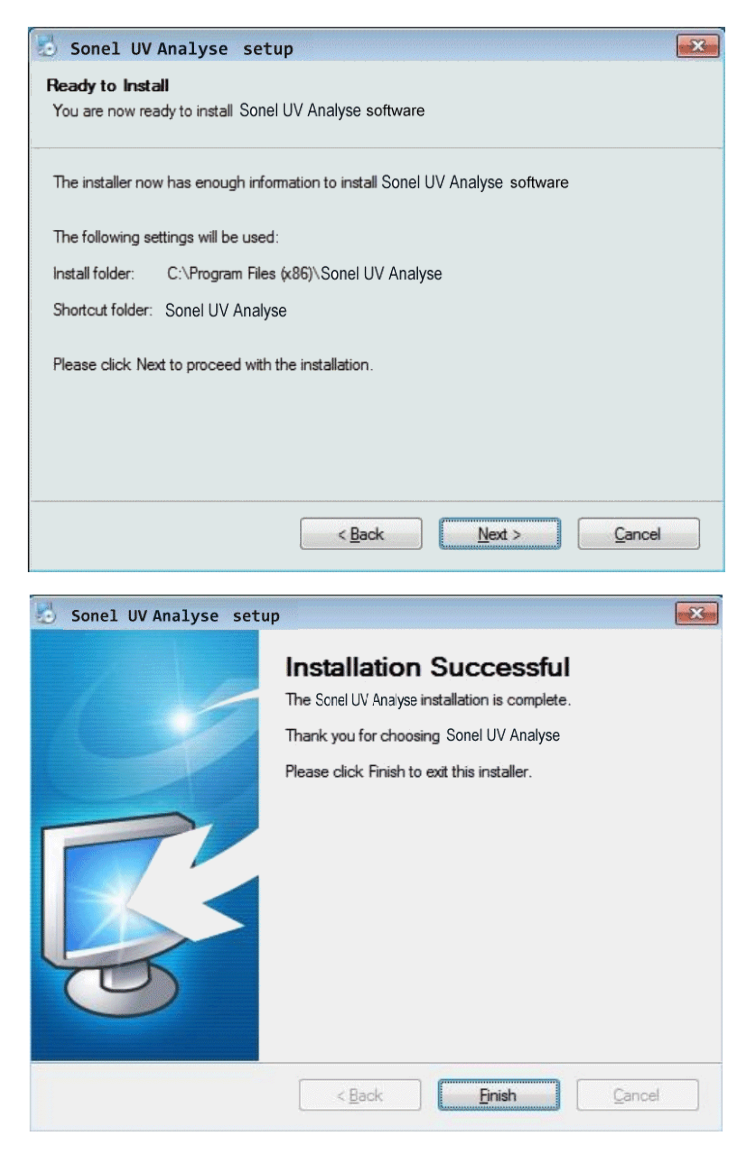

*Rys. 22..24. Установка программы.*

**Примечание**. После установки самой программы на некоторых компьютерах появится информация о необходимости установить библиотеку Microsoft Visual C++, которая начнется автоматически:

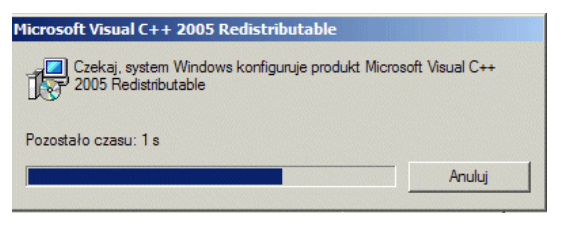

*Рис. 25. Установка библиотеки MS Visual C++.*

## <span id="page-27-0"></span>*8.3. Запуск программы.*

После установки программы ее название появится в меню "Пуск", кроме того ярлык программы будет отображаться на рабочем столе компьютера:

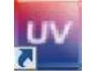

*Рис. 26. Ярлык программы "Sonel UV Analyse"*

После щелчка клавишей мыши на ярлыке программа будет запущена.

# <span id="page-27-1"></span>*8.4. Главное окно программы.*

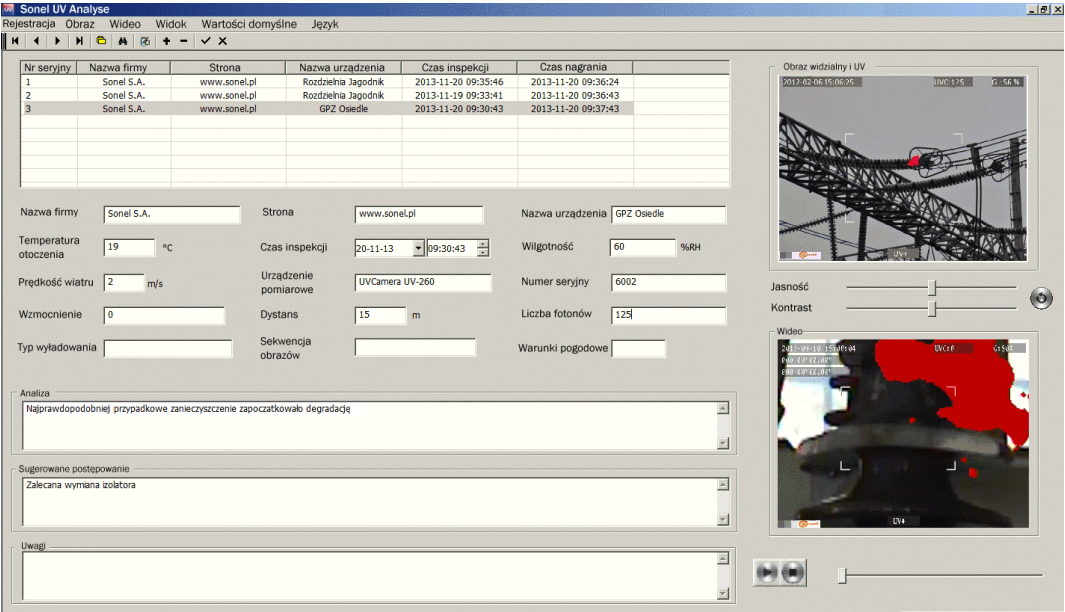

*Рис. 27. Главное окно программы Sonel UV Analyse.*

Программное обеспечение работает по принципу накопления последующих регистраций – создается список регистраций (измерений), куда их можно поочередно записывать. Заполнение списка осуществляется путем заполнения полей в главном окне программы, когда курсор установлен на позиции данной регистрации. Часть данных - общие (например, сведения о камере и компании, проводящей измерения), а наиболее часто встречающиеся величины для некоторых полей (например, влажность и температура) можно заполнить в окне "значения по умолчанию" (описано далее), чтобы они автоматически вводились в соответствующие поля для вновь созданного элемента; в этом пункте регистрации можно их изменить, если это необходимо.

Для каждой регистрации можно импортировать новый снимок (изображение) или видеозапись из регистратора ультрафиолетовых разрядов (камеры). Импорт осуществляется из верхнего меню (пункты "Изображение", "Видео" или после щелчка правой клавишей мыши на изображении или в области просмотра видео.

Двойной щелчок в области видимого или смешанного (видимое + ультрафиолетовое) изображения увеличивает масштаб изображения (zoom). Двойной щелчок в области просмотра видео запускает воспроизведение фильма.

Если изображение содержит голосовой комментарий, он также будет импортирован и его можно прослушать после нажатия на кнопку воспроизведения

в нижней части экрана

Все поля регистрации (рис. 27) можно редактировать в главном окне программы, вместе с полями заполняемыми автоматически при добавлении новой регистрации со значениями, указанными в данных по умолчанию.

**Внимание! Каждое изменение данных в соответствующей регистрации необходимо подтвердить (верхнее меню: Регистрация -> Запись изменений регистрации). Если изменение не будет подтверждено, то переход к другому элементу списка (регистрации) приведет к отмене несохраненных изменений.**

Данные регистрации могут быть экспортированы в файл отчета.

#### <span id="page-28-0"></span>*8.5. Главное меню.*

Главное меню содержит следующие пункты (рис. 28):

#### Регистрация Изображение Видео Вид Настройки по умолчанию Язык

*Рис. 28. Строка главного меню.*

Ниже находится панель инструментов, кнопками которой также можно запускать некоторые из команд (рис. 29):

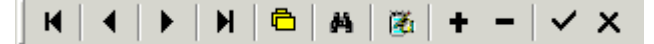

*Рис. 29. Панель инструментов.*

*Регистратор коронных разрядов UV-260. Руководство по эксплуатации.* 29

Отдельные пункты главного меню содержат выпадающее подменю с описанными ниже конкретными действиями, а также аналогичную кнопку на панели инструментов, соответствующую данной функции.

### <span id="page-29-0"></span>**8.5.1. Регистрация.**

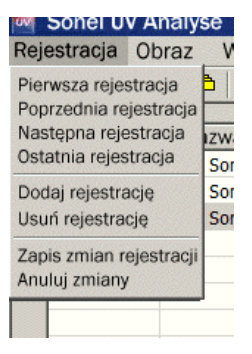

*Рис. 30. Меню Регистрация*

**Первая регистрация**: переход к первому элементу списка (или кнопка ), **Предыдущая регистрация**: переход к предыдущему элементу списка (кнопка ), Следующая регистрация: переход к следующему элементу списка (или кнопка ▶). **Последняя регистрация**: переход к последнему элементу списка (или кнопка  $\overline{M}$ ), **Добавить регистрацию**: добавляет новый элемент (или кнопка <sup>+</sup>), **Удалить регистрацию**: удаляет выбранный (выделенный) элемент (или кнопка <sup>-</sup>), **Запись изменений регистрации**: выбор этой команды после внесения изменений в выделенной позиции приводит к тому, что изменение будет сохранено (кнопка  $\vee$ ). **Отмена изменений**: возврат в состояние до внесения изменения (или кнопка X).

### <span id="page-29-1"></span>**8.5.2. Изображение.**

| <b>Sonel UV Analyse</b> |            |  |  |                                                     |  |       |  |
|-------------------------|------------|--|--|-----------------------------------------------------|--|-------|--|
| agranie                 |            |  |  | Obraz Wideo                                         |  | Widok |  |
| и                       |            |  |  | Dodaj obraz widzialny-UV<br>Usuń obraz widzialny-UV |  |       |  |
|                         | Nr seryjny |  |  | Nazwa firmy                                         |  |       |  |
|                         |            |  |  | Sonel S.A.                                          |  |       |  |
|                         |            |  |  | Sonel S.A                                           |  |       |  |

*Рис. 31. Меню Изображение.*

**Добавить изображение видимое-УФ**: добавляет изображение к регистрации, параметры, записанные в изображении (число разрядов / фотонов УФ, коэффициент усиления, название изображения) передаются автоматически (можно также щелкнуть правой клавишей мыши в области просмотра видео).

**Удалить изображение видимое-УФ**: удаляет изображение из регистрации (можно также щелкнуть правой клавишей мыши в области просмотра видео).

#### <span id="page-30-0"></span>**8.5.3. Видео.**

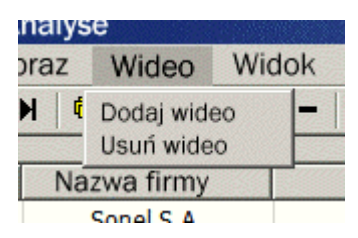

*Рис. 32. Меню Видео.*

**Добавить видео**: добавляет записанный видео фильм к регистрации (можно также щелкнуть правой клавишей мыши в области просмотра видео),

**Удалить видео**: удаляет добавленный видео фильм из списка (можно также щелкнуть правой клавишей мыши в области просмотра видео).

#### <span id="page-30-1"></span>**8.5.4. Вид.**

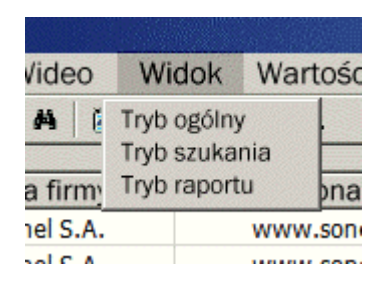

*Рис. 33. Меню Вид.*

**Обычный режим**: вид главного окна, можно управлять отдельными регистрациями, дополнять данные и т.п. (также кнопка <sup>6</sup>).

**Режим поиска**: поиск записей по определенным параметрам (также доступен при нажатии на кнопку ):

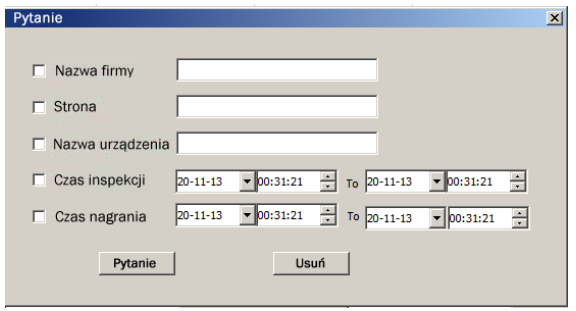

*Рис. 34. Панель поиска*

**Режим отчета**: (также при нажатии на кнопку  $\left(\frac{\mathbb{Z}}{2}\right)$  предварительный просмотр отчета о регистрации с возможностью печати или экспорта в файлы нескольких стандартных форматов (в частности: Excel, Word или pdf).

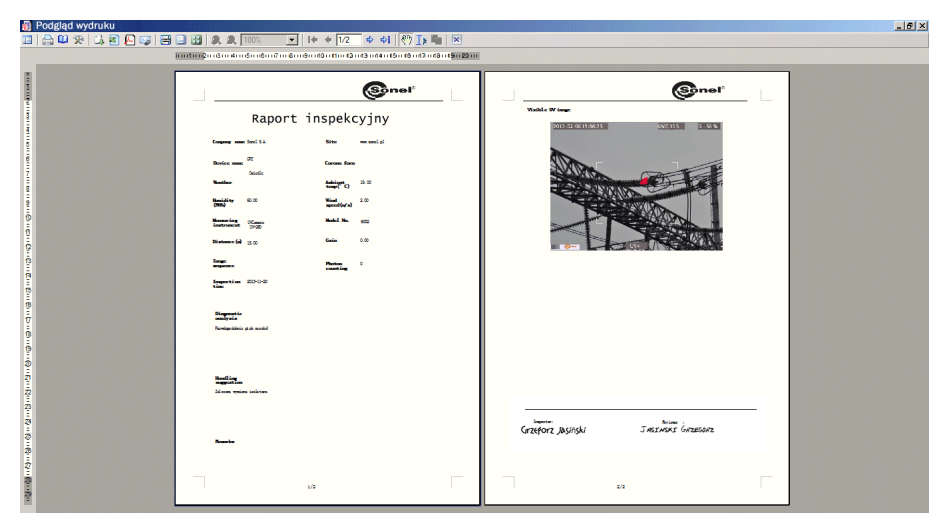

*Рис. 35. Режим отчета.*

10 1 4 0 2 4 5 8 8 9 8 8 8 9 9 8 8 700  $\Rightarrow$   $\Rightarrow$   $\circ$   $\rightarrow$   $\bullet$  $| \cdot |$   $| + | \cdot |$   $\frac{1}{2}$  $|\mathbf{x}|$  $\vert \cdot \vert$ 

*Рис. 36 Панель инструментов в режиме отчета.*

В режиме отчета открывается окно, в котором отображается сформированный отчет, а пользователь имеет доступ к панели инструментов, реализующих следующие команды.

Функции отдельных кнопок:

включает дополнительный просмотр или выводит содержание отчета сбоку, с правой стороны,:

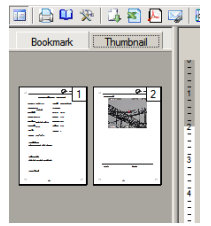

*Рис. 37. Эскизы страниц или содержание отчета*

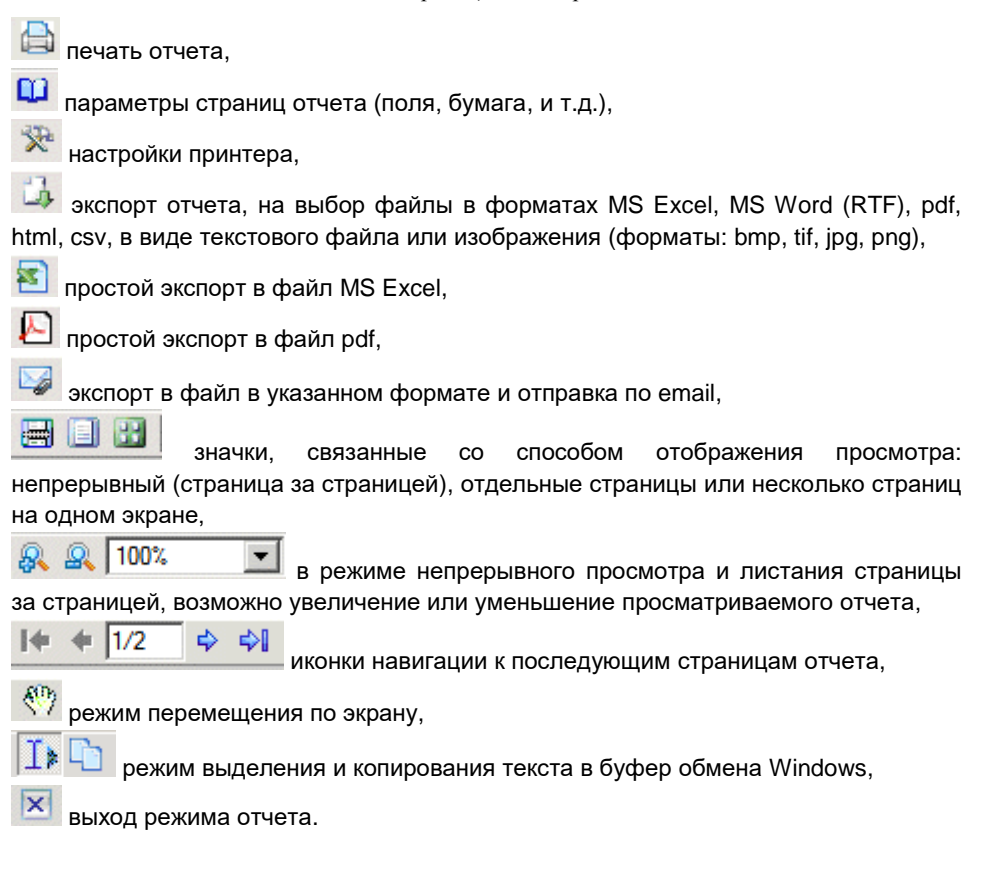

#### <span id="page-33-0"></span>**8.5.5. Настройки по умолчанию.**

После выбора опции открывается окно, в котором можно задать некоторые значения, чтобы они записывались автоматически при добавлении новой позиции регистрации. Здесь можно настроить часто используемые при работе параметры, чтобы не вводить их каждый раз заново, а также установить по умолчанию логотип компании, проводящей измерения. Эти значения можно изменять индивидуально для каждой регистрации.

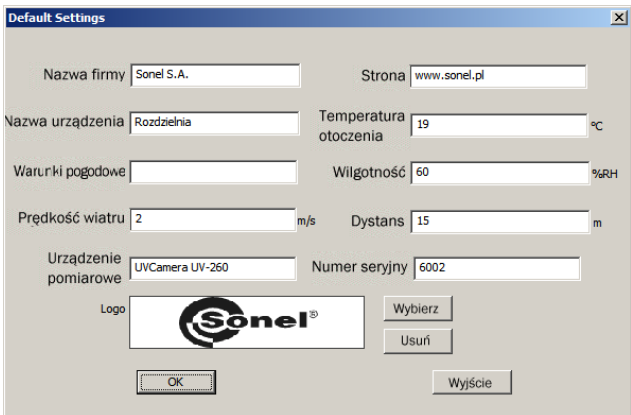

*Рис. 38. Окно настроек параметров по умолчанию.*

**Примечание.** Логотип должен быть представлен графическим файлом jpg или bmp с соотношением сторон 4,5:1.

#### <span id="page-33-1"></span>**8.5.6. Язык.**

Выбор языка программного обеспечения.

# <span id="page-34-0"></span>**9. Дополнительная информация**

## <span id="page-34-1"></span>*9.1. Очистка и обслуживание.*

Корпус камеры и аксессуары можно чистить мягкой, влажной фланелевой тканью, используя общедоступные моющие средства. Не используйте растворители или чистящие средства, которые могут поцарапать корпус (порошки, пасты и т.п.).

Объектив можно чистить только с помощью сжатого воздуха или специальных приспособлений.

Электронная схема прибора не требует технического обслуживания.

Прибор и аксессуары можно подвергать сушке при температуре не более чем максимальная температура при хранении.

## <span id="page-34-2"></span>*9.2. Хранение.*

При хранении устройства, соблюдайте следующие правила:

- убедитесь, что прибор сухой,
- при длительном хранении необходимо удалить из прибора аккумулятор,

• следует хранить устройство в сухом помещении при температуре, указанной в технических характеристиках.

## <span id="page-34-3"></span>*9.3. Разборка и утилизация.*

Утилизируемое электрическое и электронное оборудование должно собираться отдельно, т.е. не смешиваться с другими видами отходов.

Использованное электронное оборудование должно быть отправлено в пункт сбора в соответствии с действующим законодательством об охране окружающей среды.

До передачи оборудования в пункт сбора не пытайтесь самостоятельно разбирать какие-либо части данного оборудования.

Следует соблюдать местные нормативные акты, касающиеся сборки отходов, остатков упаковки, использованных батареек и аккумуляторов.

## <span id="page-34-4"></span>*9.4. Транспортировка*

Рекомендуется перевозить камеру и аксессуары в оригинальной упаковке (кейсе). Никогда не перевозите камеру навалом, потому что она может быть повреждена в результате тряски и вибраций. На время транспортировки рекомендуется удалить из камеры аккумулятор.

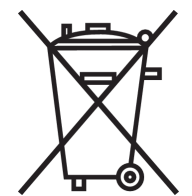

# <span id="page-35-0"></span>**10. Технические характеристики.**

#### **Параметры УФ-изображения:**

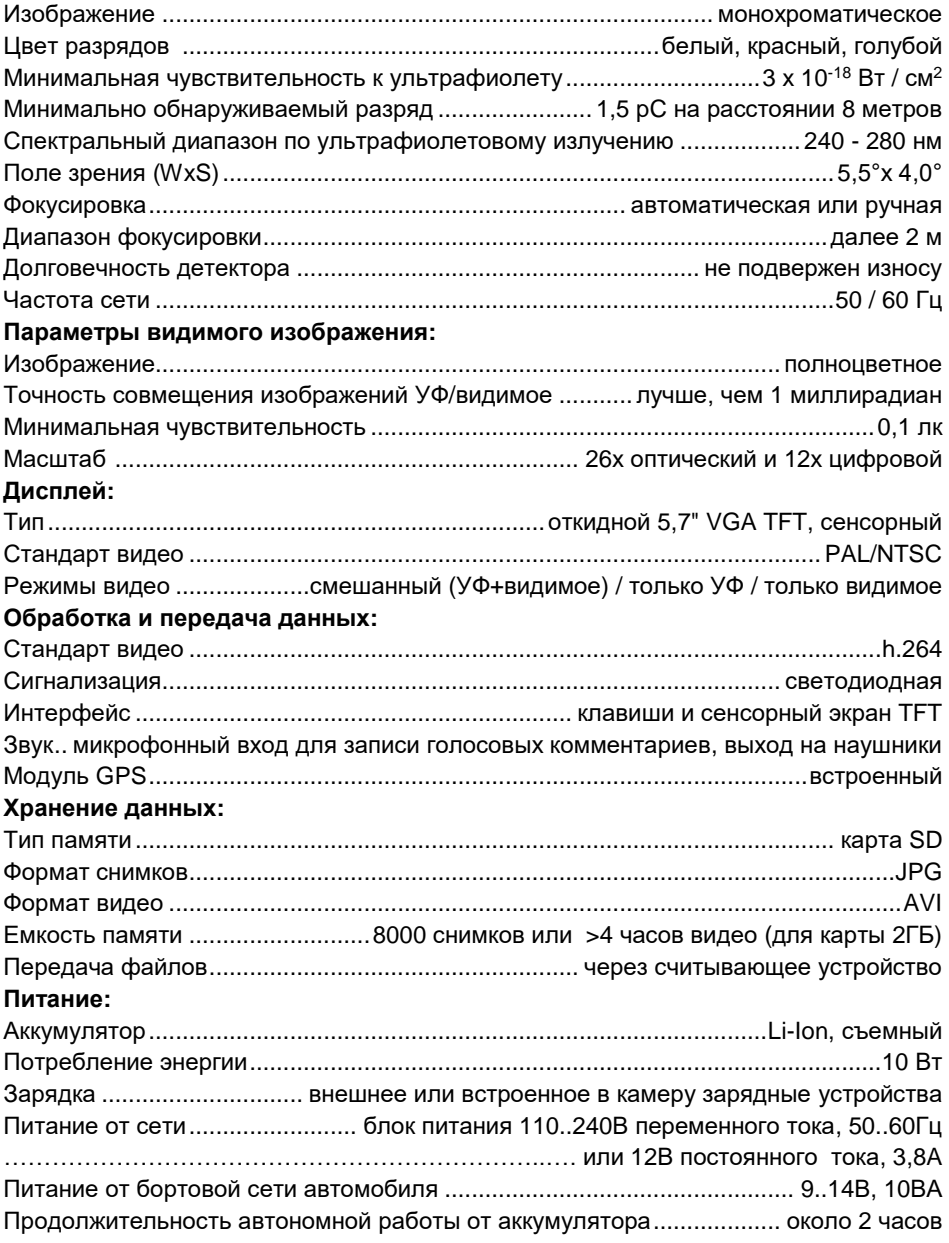

#### **Дополнительные характеристики:**

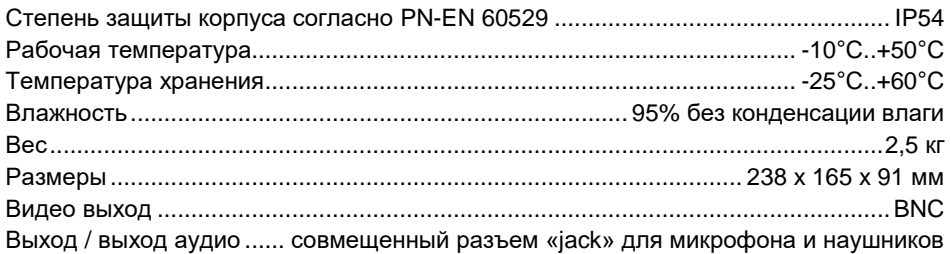

# <span id="page-36-0"></span>**11. Комплектация**

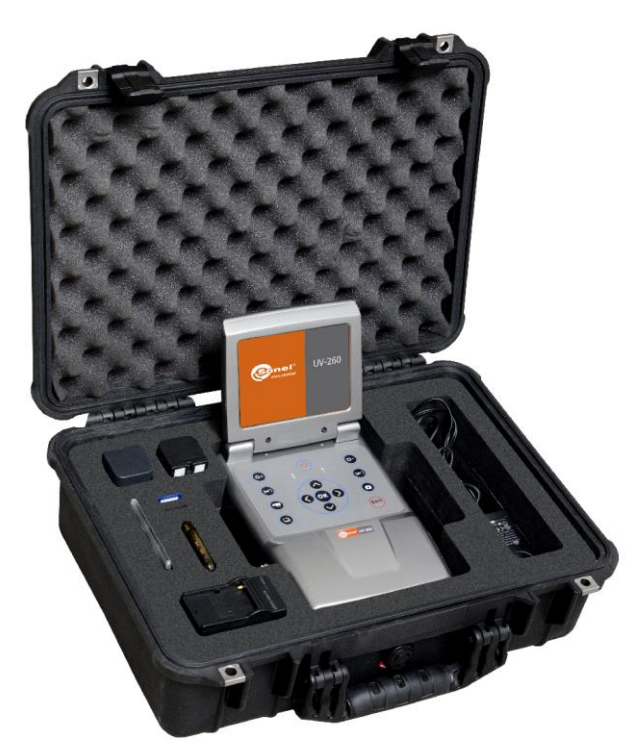

*Рис. 39 Стандартная комплектация регистратора UV-260.*

Элементы, входящие в состав набора:

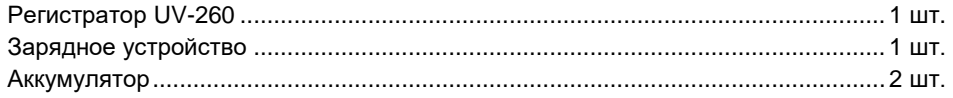

*Регистратор коронных разрядов UV-260. Руководство по эксплуатации.* 37

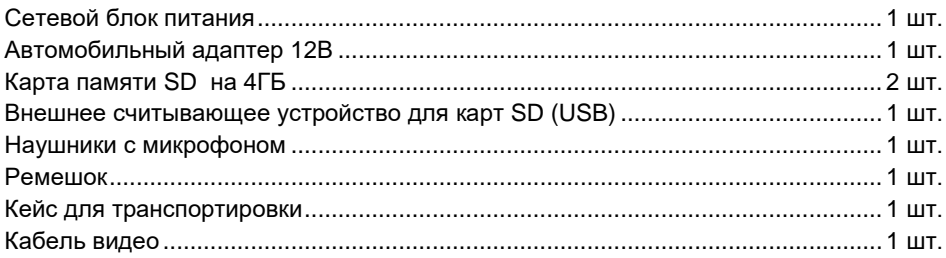

# <span id="page-37-0"></span>**12. Сведения о производителе**

SONEL S. A. ul. S. Wokulskiego 11 58-100 Świdnica

tel. (74) 858 38 78 (отдел продаж) (74) 858 38 79 (отдел сервисного обслуживания) fax (74) 858 38 08

> e-mail: [dh@sonel.pl](mailto:sonel@sonel.pl) internet: [www.sonel.pl](http://www.somel.pl/)

# **13 Сведения о поставщике**

ООО «СОНЭЛ», Московская область, Ленинский район, Мисайлово, Первомайская ул., дом 158А тел./факс +7(495) 287‐43‐53 многоканальный E‐mail: info@sonel.ru, Internet: www.sonel.ru

# **14 Сведения о сервисном центре**

Гарантийный и послегарантийный ремонт прибора осуществляют авторизованные Сервисные центры. Обслуживанием Пользователей в России занимается Сервисный центр в г. Москва, расположенный по адресу:

115533, Москва, проспект Андропова, д. 22,

БЦ «Нагатинский», этаж 19, офис 1902

тел./факс +7(495) 995-20-65

E‐mail: standart@sonel.ru

Internet: www.sonel.ru

Сервисный центр компании СОНЭЛ осуществляет гарантийный и не гарантийный ремонт СИ

SONEL и обеспечивает бесплатную доставку СИ в ремонт/ из ремонта экспресс почтой.

# **15 Ссылки в интернет**

Каталог продукции SONEL http://www.sonel.ru/ru/products/ Метрология и сервис http://www.sonel.ru/ru/service/metrological‐service/ Поверка приборов SONEL http://www.sonel.ru/ru/service/calibrate/ Ремонт приборов SONEL http://www.sonel.ru/ru/service/repair/ Электроизмерительная лаборатория http://www.sonel.ru/ru/electrical‐type‐laboratory/ Форум SONEL http://forum.sonel.ru/